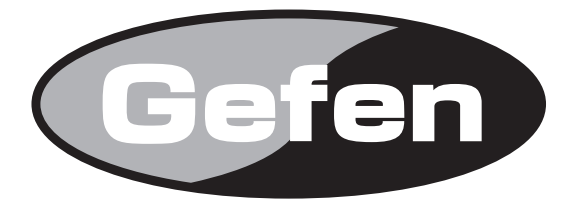

# **1:4 DVI Dual Link Splitter**

## **デュアルリンク DVI 対応 1:4DVI 分配機 型番:EXT-DVI-144DL 取扱説明書**

Gefen

1:4 DVI DL Splitter

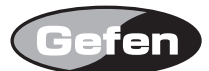

## ■安全上の注意

この度は Gefen 製品をお買いあげいただき、ありがとうございます。機器のセッティングを行う前に、この取扱説明書を十分にお読みください。この説明書に は取り扱い上の注意や、購入された製品を最適にお使いいただくための手順が記載されています。長くご愛用いただくため、製品のパッケージと取扱説明書を 保存してください。

●注意事項は危険や損害の大きさと切迫の程度を明示するために、誤った扱いをすると生じることが想定される内容を次の定義のように「警告」「注意」の二つ に区分しています。

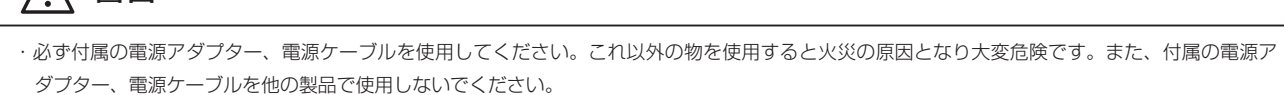

・AC100V、50Hz/60Hz の電源で使用してください。異なる電源で使用すると火災や感電の原因となります。

△ 警告 この表示内容を無視して誤った取り扱いをすると、死亡または重傷を負う可能性が想定される内容です。

- ・分解や改造は行わないでください。分解や改造は保証期間内でも保証の対象外となるばかりでなく、火災や感電の原因となり危険です。
- ・雷が鳴り出したら、金属部分や電源プラグには触れないでください。感電する恐れがあります。
- ・煙が出る、異臭がする、水や異物が入った、本体や電源ケーブル・プラグが破損した等の異常があるときは、ただちに電源を切って電源プラグを コンセントから抜き、修理を依頼してください。異常状態のまま使用すると、火災や感電の原因となります。

 $\hat{\boldsymbol{\Xi}}$  この表示内容を無視して誤った取り扱いをすると、傷害を負う可能性または物的損害が発生する可能性が想定される内容です。

・万一、落としたり破損が生じた場合は、そのまま使用せずに修理を依頼してください。そのまま使用すると、火災の原因となることがあります。

・以下のような場所には設置しないでください。 直射日光の当たる場所 / 極度の低温または高温の場所 / 湿気の多い場所 / ほこりの多い場所 / 振動の多い場所 / 風通しの悪い場所

・配線は電源を切ってから行ってください。電源を入れたまま配線すると、感電する恐れがあります。また、誤配線によるショート等は火災の原因とな ります。

- ・ご使用にならないときは、安全のため必ず電源プラグをコンセントから抜いてください。火災の原因となることがあります。
- ・廃棄は専門業者に依頼してください。燃やすと化学物質などで健康を損ねたり火災などの原因となります。

## ■目次

 $\bigwedge$ 

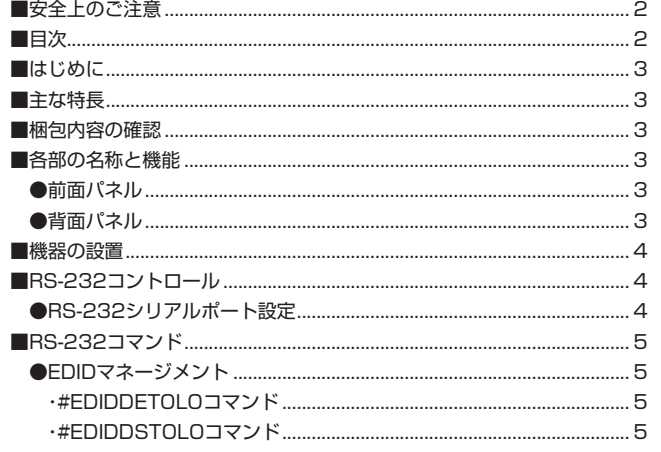

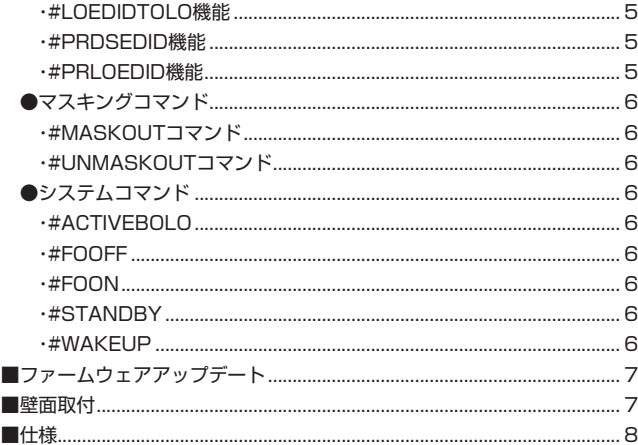

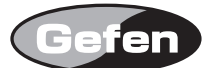

## ■はじめに

このたびは Gefen、EXT-DVI-144DL をお買い上げいただき、ありがとうございます。ご使用の前にこの取扱説明書を最後までお読みいただき、使用方法をご 理解の上、正しくご使用ください。

## ■主な特長

EXT-DVI-144DL は、1 系統のデュアルリンク DVI ソースを 4 系統に同時分配し、4 台の表示機器に出力する 1:4DVI 分配機です。シングルリンク DVI にも 対応しています。

## ・最大 2560 × 1600 の解像度に対応

- ・1080p の解像度にも対応
- ・RS-232 経由で EDID マネージメント、マスキング、ファームウェア更新が可能 ※ HDCP には対応していません。

#### ■梱包内容の確認

- ・1:4 DVI DL 分配機× 1
- ・デュアルリンク DVI ケーブル(1.8m)× 1
- ・D-Sub9 ピンケーブル (1.8m、オス-メス ) × 1
- ・DC5V 電源アダプター× 1
- ・ラックマウント用金具× 1 セット
- 万一足りないものがありましたら、購入された販売店までご連絡ください。

#### ■各部の名称と機能

## ●前面パネル

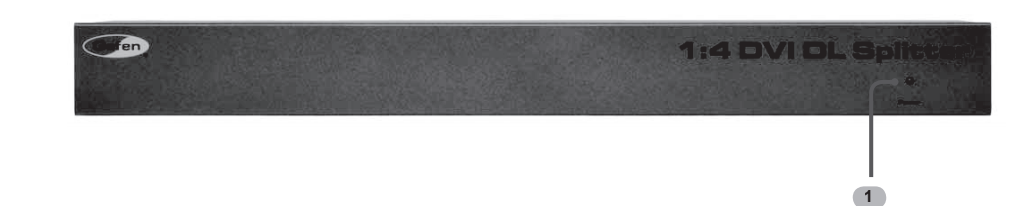

①ステータス LED 正常に接続されている時に点灯します。

## ●背面パネル

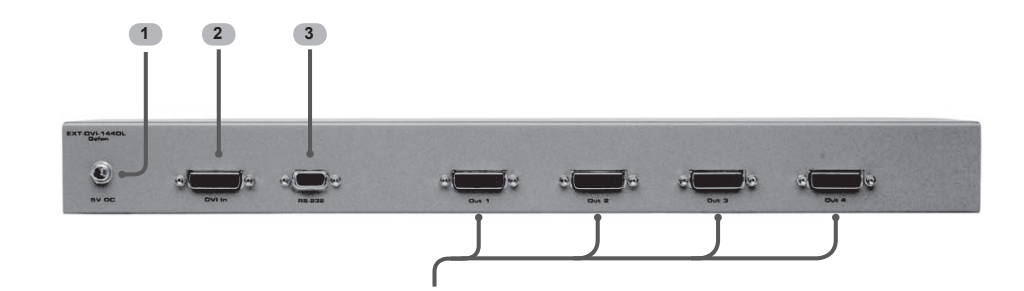

#### ①電源端子

付属の電源アダプターを接続します。

#### ② DVI 入力端子

コンピューターなどのソース機器を接続します。

#### ③ RS-232 シリアル端子

RS-232 コントロール機器を接続します。

## ④ DVI 出力端子

DVI 表示機器を接続します。

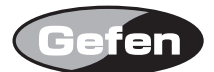

## ■機器の設置

①ソース機器の DVI 出力を本機の DVI 入力に接続します。 ②本機の DVI 出力 1 ~ 4 を各表示機器の DVI 入力に接続します。 ③付属の電源アダプターを本機と接続した上でコンセントに差し込みます。 ④ソース機器と表示機器の電源を ON にします。

※ EDID 情報は OUT1 に接続された表示機器から取得します。OUT1 に表示機器が接続されていない場合は、若い番号の表示機器が優先になります。 ※本機の運用を行う際は、グラウンドの設置を確実に行ってください。

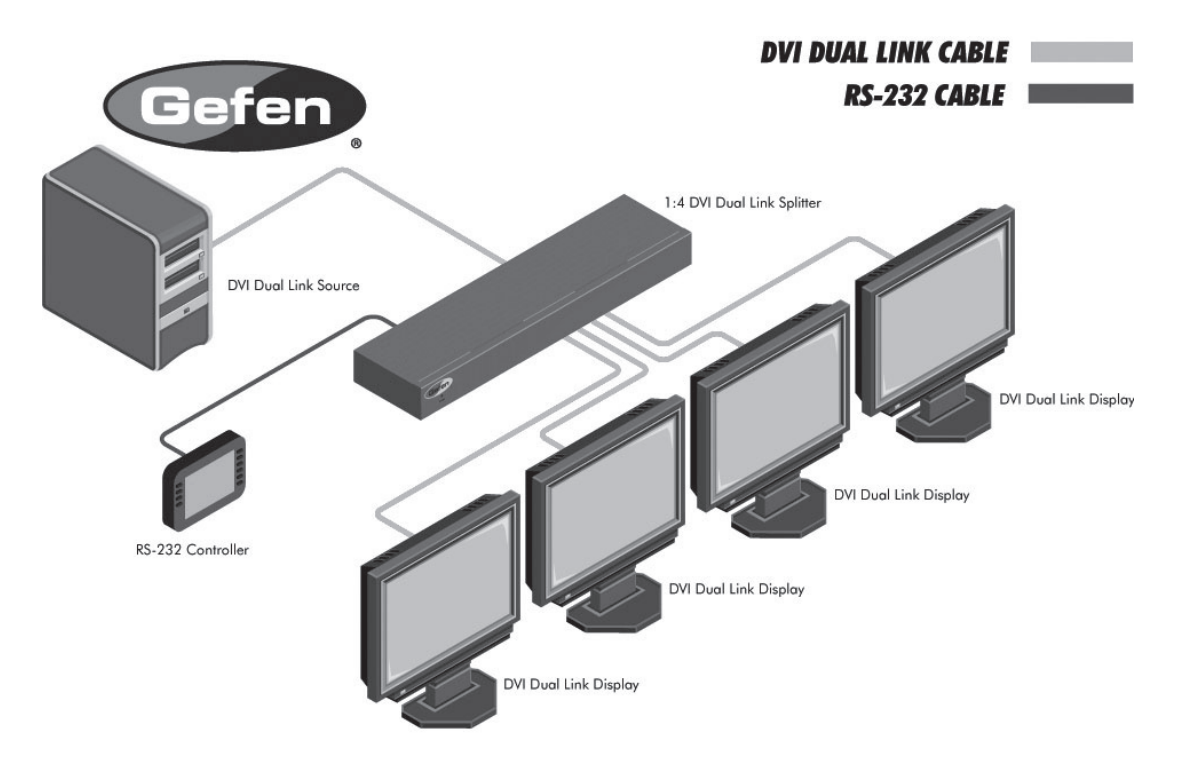

## ■ RS-232 コントロール

情報の伝達には、2(RX)、3(TX)、5(Ground) のピンが使用されます。

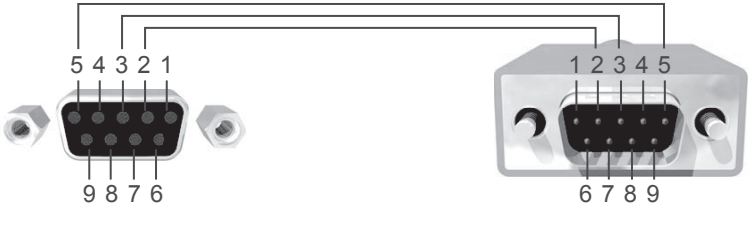

## ● RS-232 シリアルポート設定

- ビット / 秒................... 19200
- データービット........... 8
- パリティー................... 無し
- 停止ビット................... 1
- フロー制御................... 無し
	- ※ヌルモデムケーブルは使用しないでください。

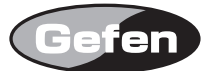

## ■ RS-232 コマンド

コマンドは以下のような構文で実行されます。

#Command\_Name [Space] Parameter 1 [Space] Parameter n [CR]

## 例 #FunctionName\_param1\_param2\_param3\_param4... \r ※構文は大文字 / 小文字の区別ができません。

#### ● EDID マネージメント

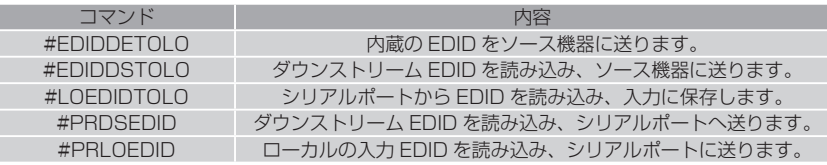

#### ・#EDIDDETOLO コマンド

#EDIDDETOLO は、内蔵の EDID 情報をソース機器へ送ります。

構文......................... #ediddetolo

パラメーター ......... 無し

#### ・#EDIDDSTOLO コマンド

#EDIDDSTOLO はダウンストリーム EDID を読み込み、ソース機器に送ります。

構文.........................#edidstolo[ スペース ] パラメーター 1

パラメーター .........パラメーター 1 には、任意の表示機器を接続している出力番号 (OUTPUT1-4) を入力します。

#### ・#LOEDIDTOLO 機能

#LOEDIDTOLO は、特定のローカル入力に指定した EDID ファイルを読み込みます。

構文........................ #LOEDIDTOLO[ スペース ] パラメーター 1

パラメーター ........ パラメーター 1 には EDID サイズを 1 もしくは 2 で入力します。

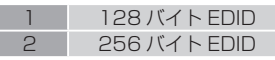

#### ●設定方法

① Windows のハイパーターミナルを起動、もしくはその他のターミナルエミュレーションプログラムを起動してください。 ②転送をクリックし、[Send Text File…] を選択します。 ③ EDID ファイルを読み込み、実行してください。 ④オープンボタンをクリックしてください。

#### ※アップロードは 15 秒以内に行ってください。15 秒を過ぎるとタイムアウトになります。

#### ・#PRDSEDID 機能

#PRDSEDID は、ダウンストリーム EDID を読み込み、シリアルポートに送ります。

構文........................ #PRDSEDID[ スペース ] パラメーター 1

パラメーター 1 .... モニター 1-4

## ・#PRLOEDID 機能

#PRLOEDID は、ローカル EDID をシリアルポートへ送ります

構文........................ #PRLOEDID

パラメーター ........ 無し

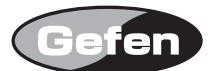

#### ●マスキングコマンド

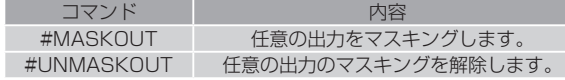

#### ・#MASKOUT コマンド

#MASKOUT コマンドは、任意の出力を止められます。

構文..............................#maskout[ スペース ] パラメーター 1

パラメーター 1 ..........出力 1-4

パラメーター 1 の入力に「0」を入力すると全ての出力で有効になります。

## ・#UNMASKOUT コマンド

#UNMASKOUT コマンドはマスキングを無効にします。

構文.............................. #UNMASKOUT [ スペース ] パラメーター 1

## パラメーター 1 .......... 出力 1-4

パラメーター 1 の入力に「0」を入力すると全ての出力で無効になります。

## ●システムコマンド

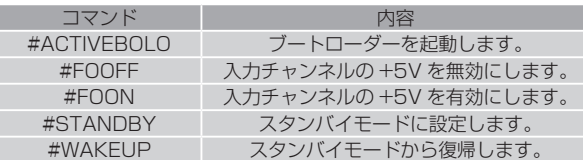

## ・#ACTIVEBOLO

ブートローダーを起動します。

構文...............................#ACTIVEBOLO

パラメーター ...............無し

#### ・#FOOFF

入力チャンネルの +5V を無効にします。

構文...............................#FOOFF

パラメーター ...............無し

#### ・#FOON

入力チャンネルの +5V を有効にします。

構文...............................#FOON

パラメーター ...............無し

#### ・#STANDBY

スタンバイモードに設定します。スタンバイモードの場合、消費電力は 0.5W です。

構文...............................#STANDBY

パラメーター ...............無し

#### ・#WAKEUP

スタンバイモードから復帰します。

構文...............................#WAKEUP

```
パラメーター ...............無し
```
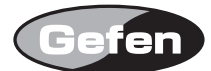

## ■ファームウェアアップデート

ファームウェアのアップデートを行うことで最適な状態で使用することができます。ファームウェアアップデートは Windows ハイパーターミナルを使用して 行います。

① RS-232 を使用して本機とコンピューターを接続します。 ②コマンド「#ACTIVEBOLO 」を入力して ENTER キーを押してください。 ③再度「#ACTIVEBOLO」を入力して ENTER キーを押してください。コンピューターの画面に以下の表示がされます。 ================== Main Menu ========================

#### Download new program 1

#### Cancel 2

 $=$ 

④ダウンロードプログラムを保存するためにキーボードの [1] を押してください。以下のメッセージが表示されます。

#### Waiting for the file to be sent ... (press 'a' to abort)

⑤ハイパーターミナルの転送>ファイルの送信を選択してください。 ⑥ .bin ファイルを選んでください。(例:1 × 4splitter.bin) ⑦ Ymodem プロトコルを選択してください。 ⑧送信ボタンを押してください。データの送信が正常に終わると下記のように表示がされます。

## Programming Completed Successfully!

以上でファームウェアアップデートが完了します。

#### ■壁面取付

壁面に取り付けて運用する場合は、付属のラックマウント金具を使用して下さい。

①製品の側面にあるネジのうち、前面パネル側のネジ 2 か所を外します。 ②ラックマウント金具をセットし、外したネジを使用して本体と固定します。 ③反対側も同様に行ってください。

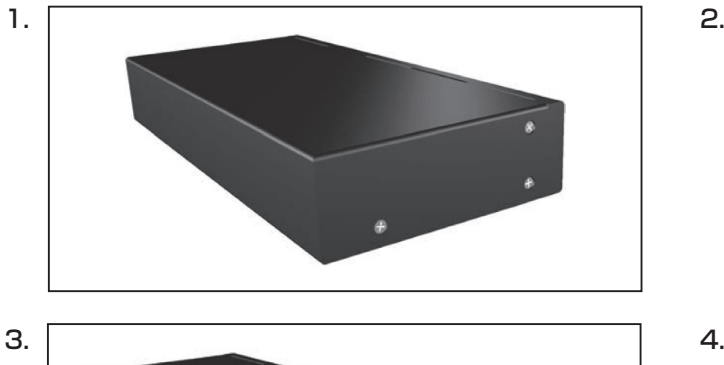

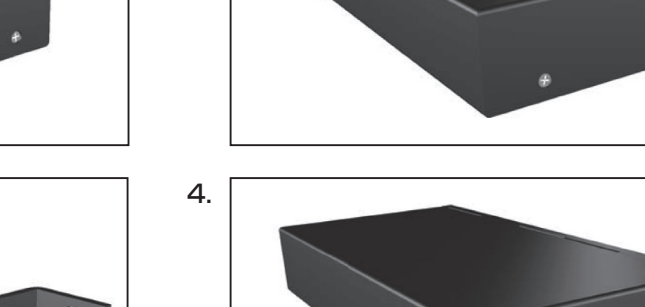

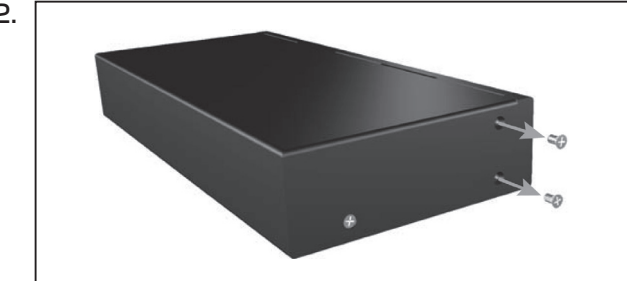

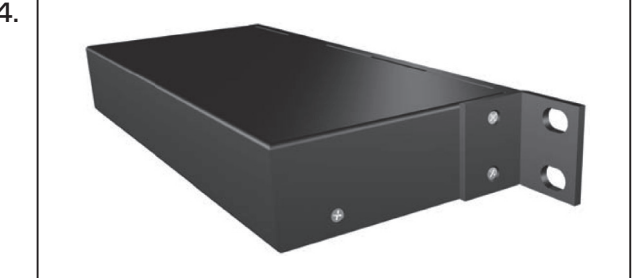

## ■仕様

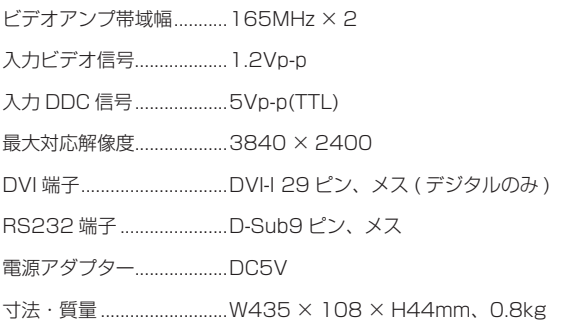

●この製品を安全にお使いいただくために、設置・運用には十分な安全対策を行ってください。

●この取扱説明書に記載されている商品名、会社名等は、各社の登録商標または商標です。

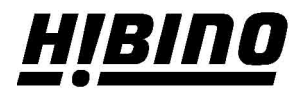

ヒビノインターサウンド株式会社 〒105-0022 東京都港区海岸2-7-70 TEL: 03-5419-1560 FAX: 03-5419-1563 E-mail: info@hibino-intersound.co.jp https://www.hibino-intersound.co.jp/